ระบบลงเวลาด้วย appication FaceNet

1.ให้ดาวน์โหลด appication FaceNet ได้ที่ เว็บไซต์ <https://shiftsoft.net/Download/>แล้วทำการติดตั้งลง โทรศัพท์

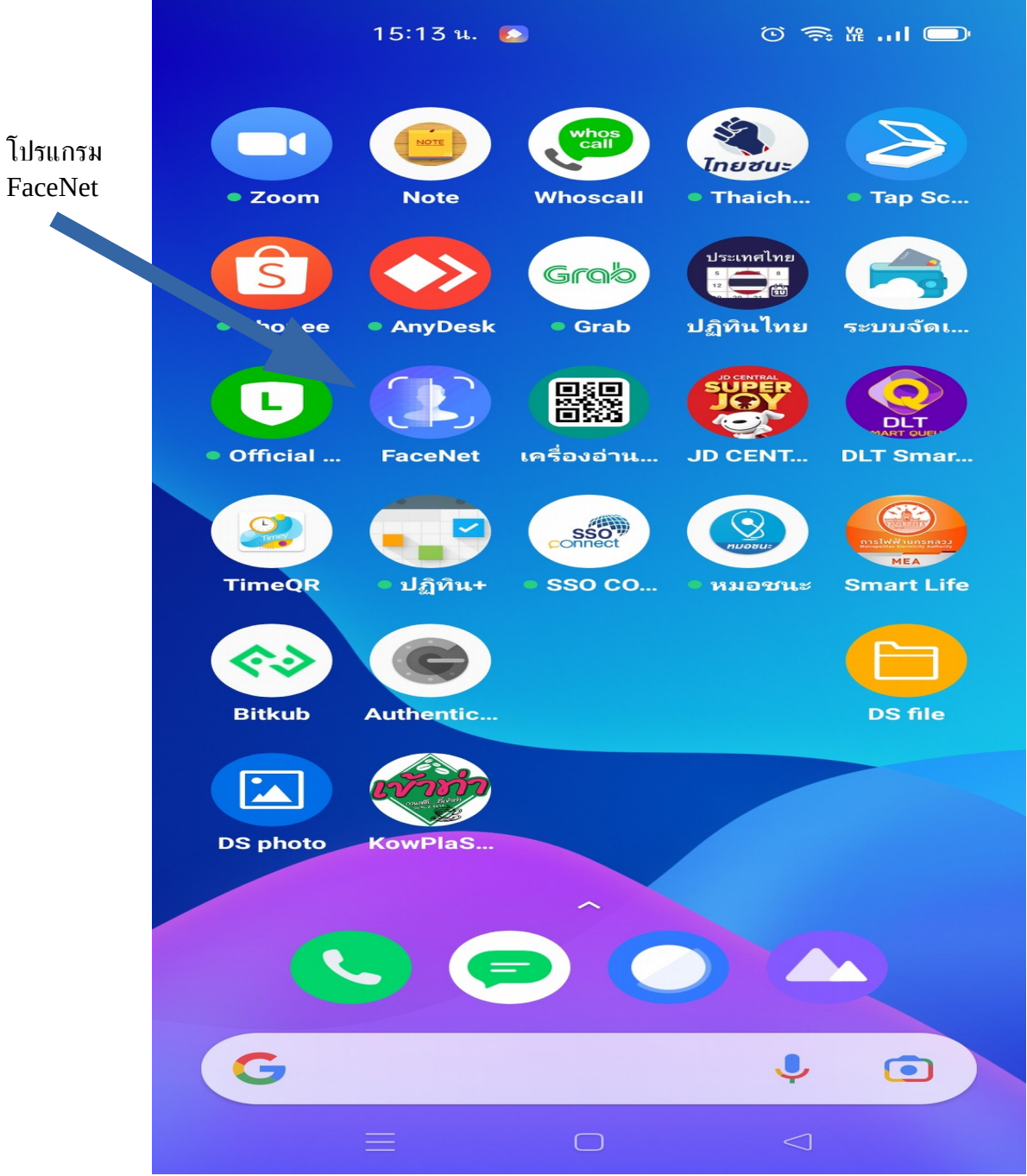

# 2.แตะ ไอคอนเพื่อเปิดโปรแกรม

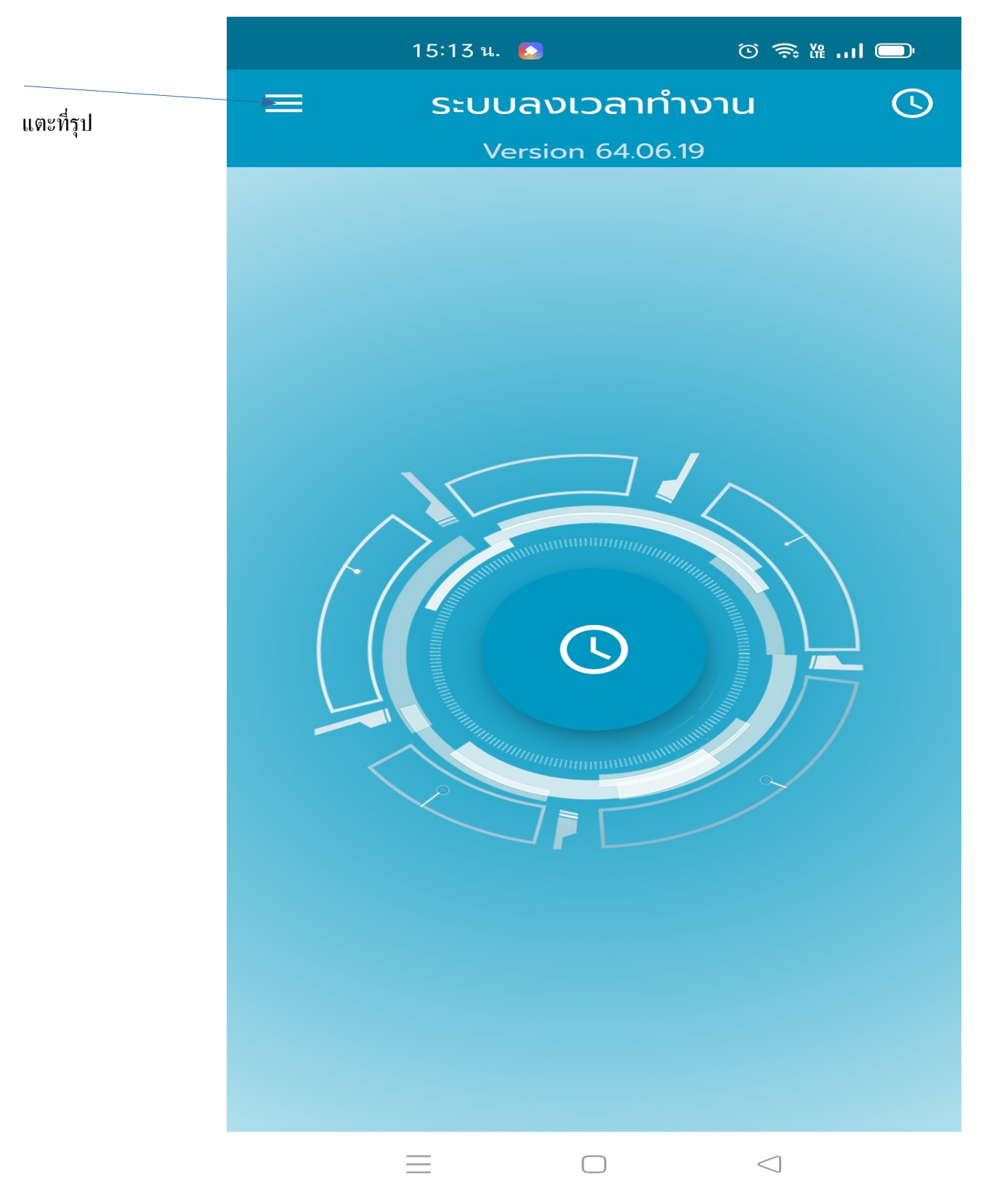

# 3 แตะที่ตั้งค่า

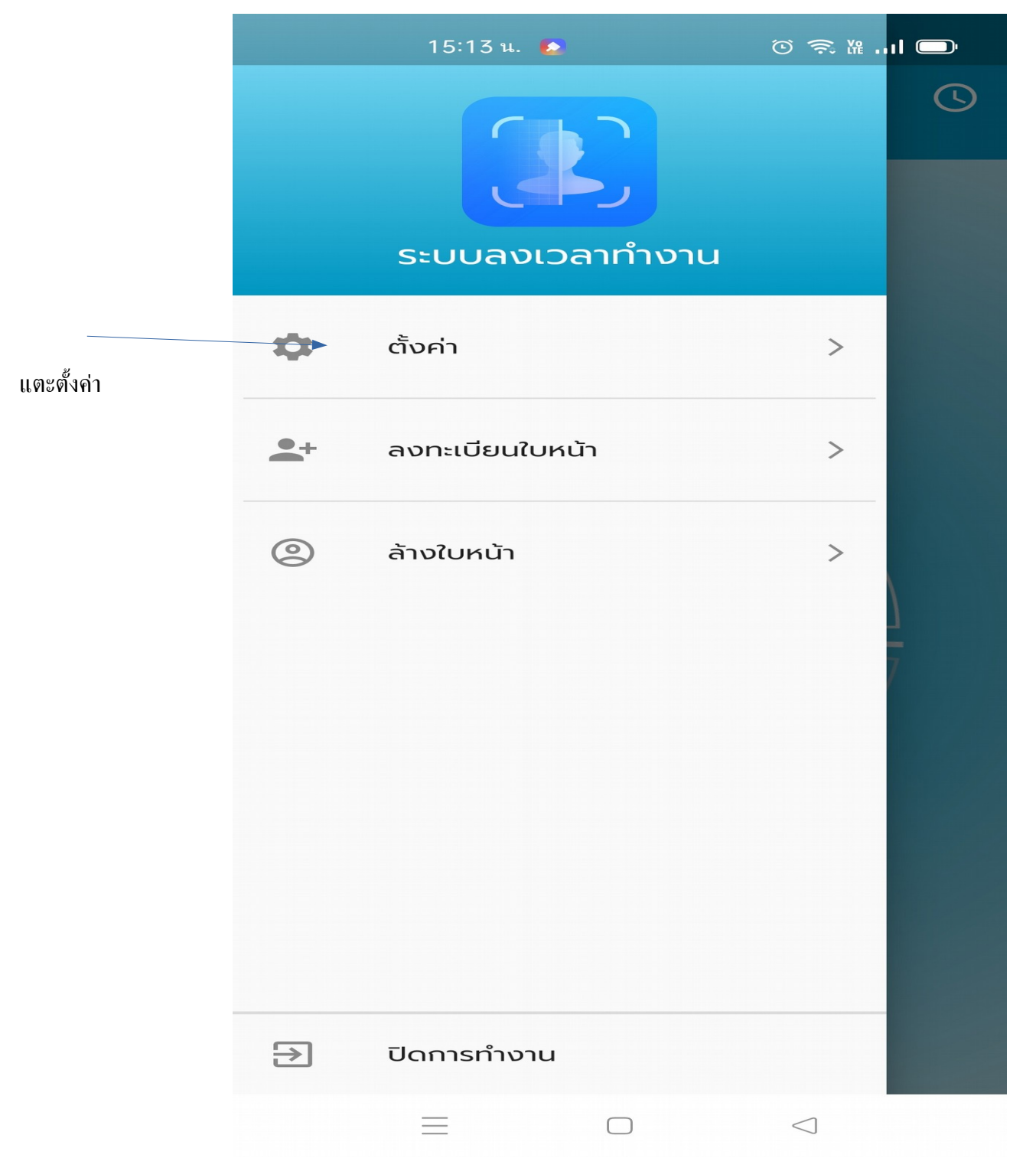

## ่ 4.เมนูการตั้งค่า

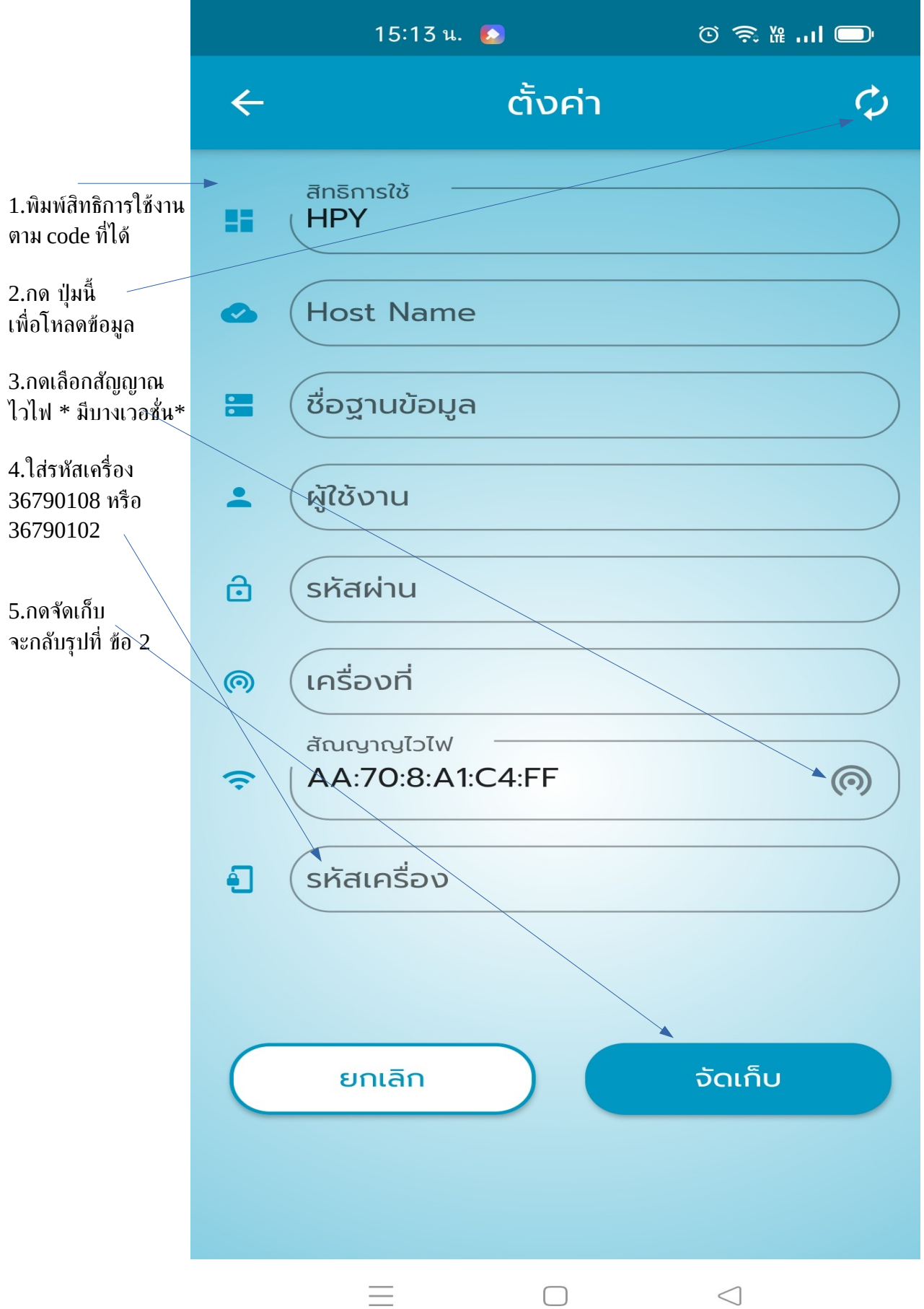

5.การลงทะเบียนใบหน้า กด เข้าเมนูจากรุปข้อ 2. กดที่ลงทะเบียนใบหน้า จากรุปข้อ 3 จะได้เมนู ตามภาพ

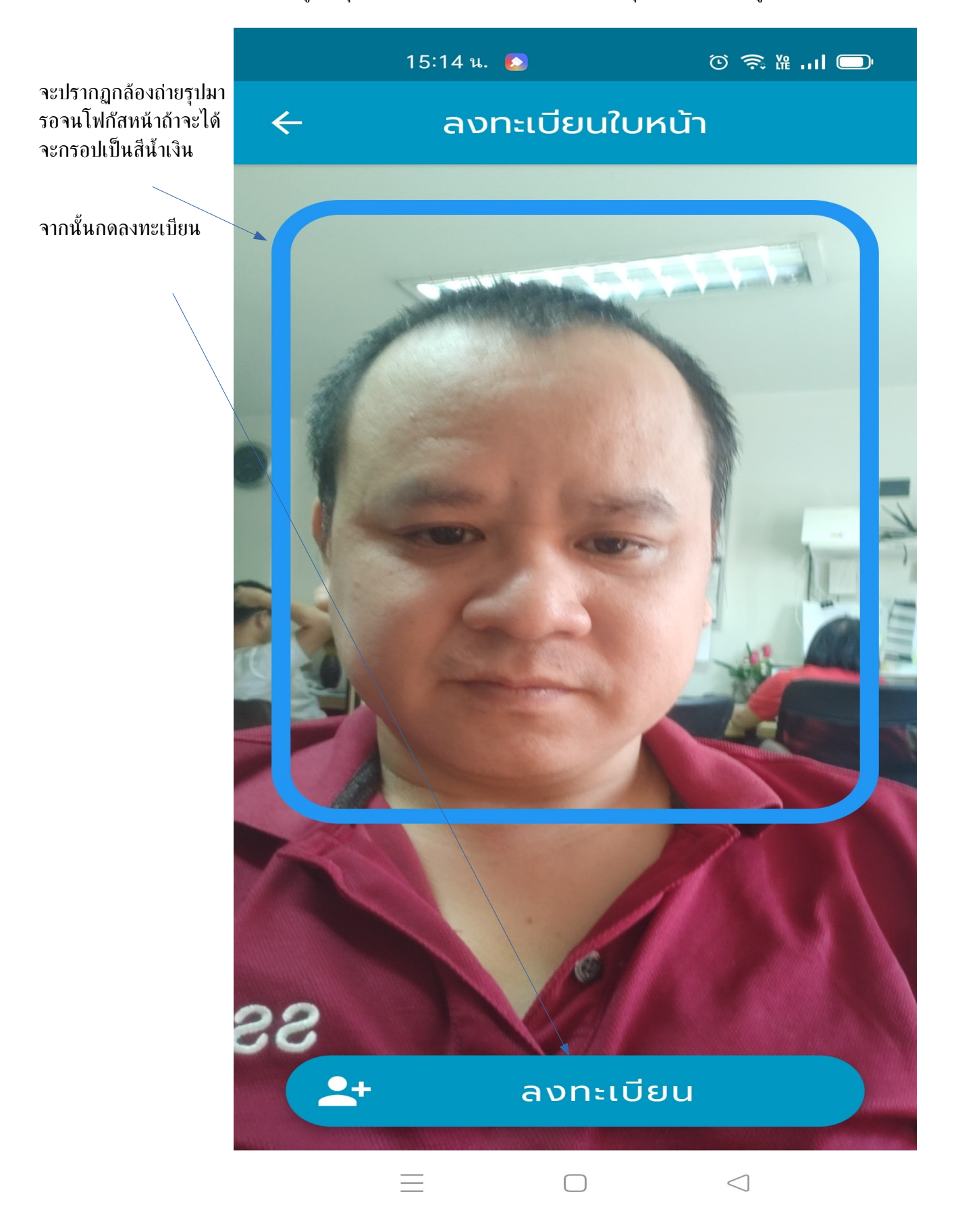

#### 6.กดคนหา ้

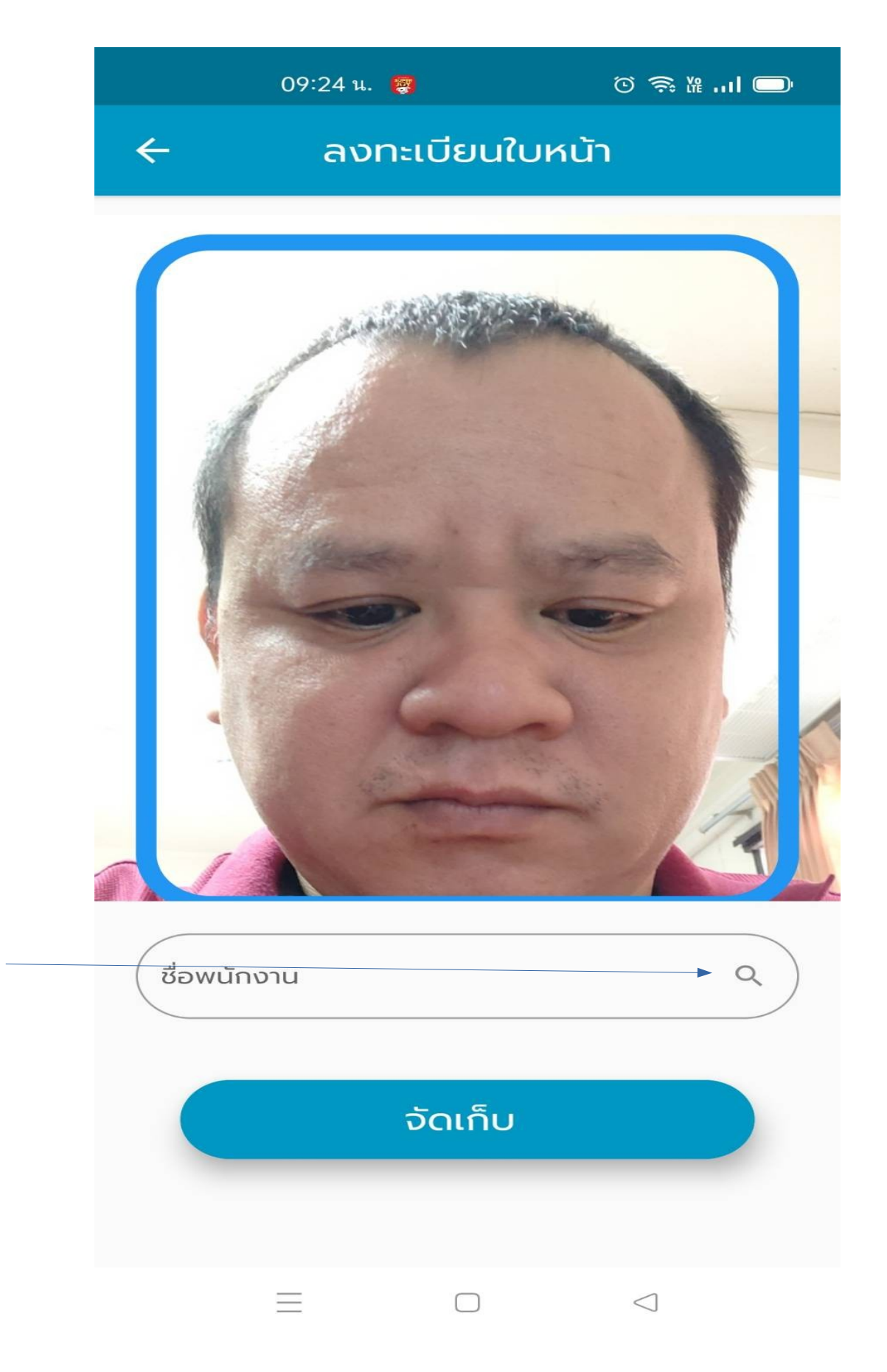

# 7. เลือกรายชื่อพนักงาน

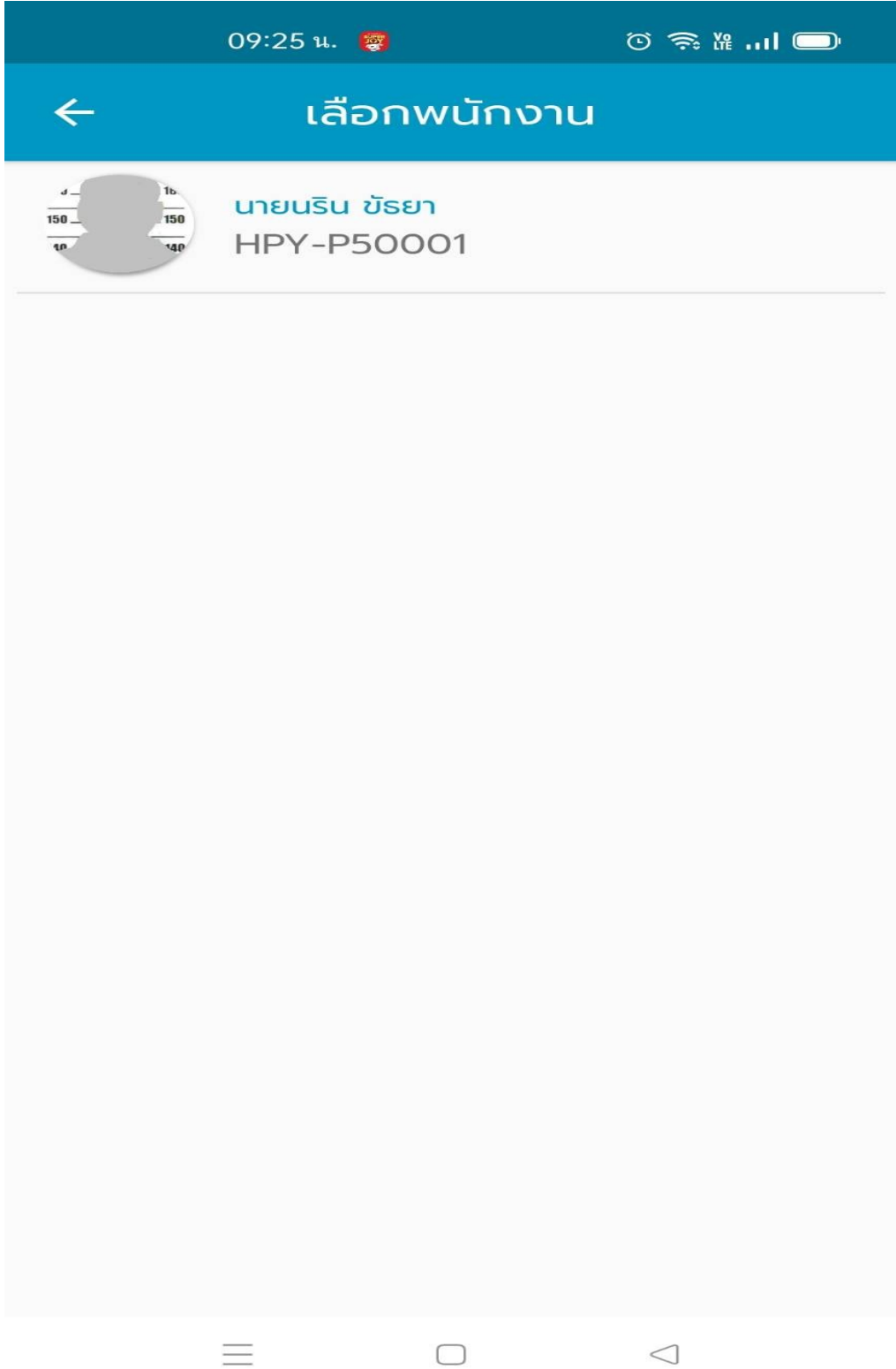

### 8.กดจัดเก็บ

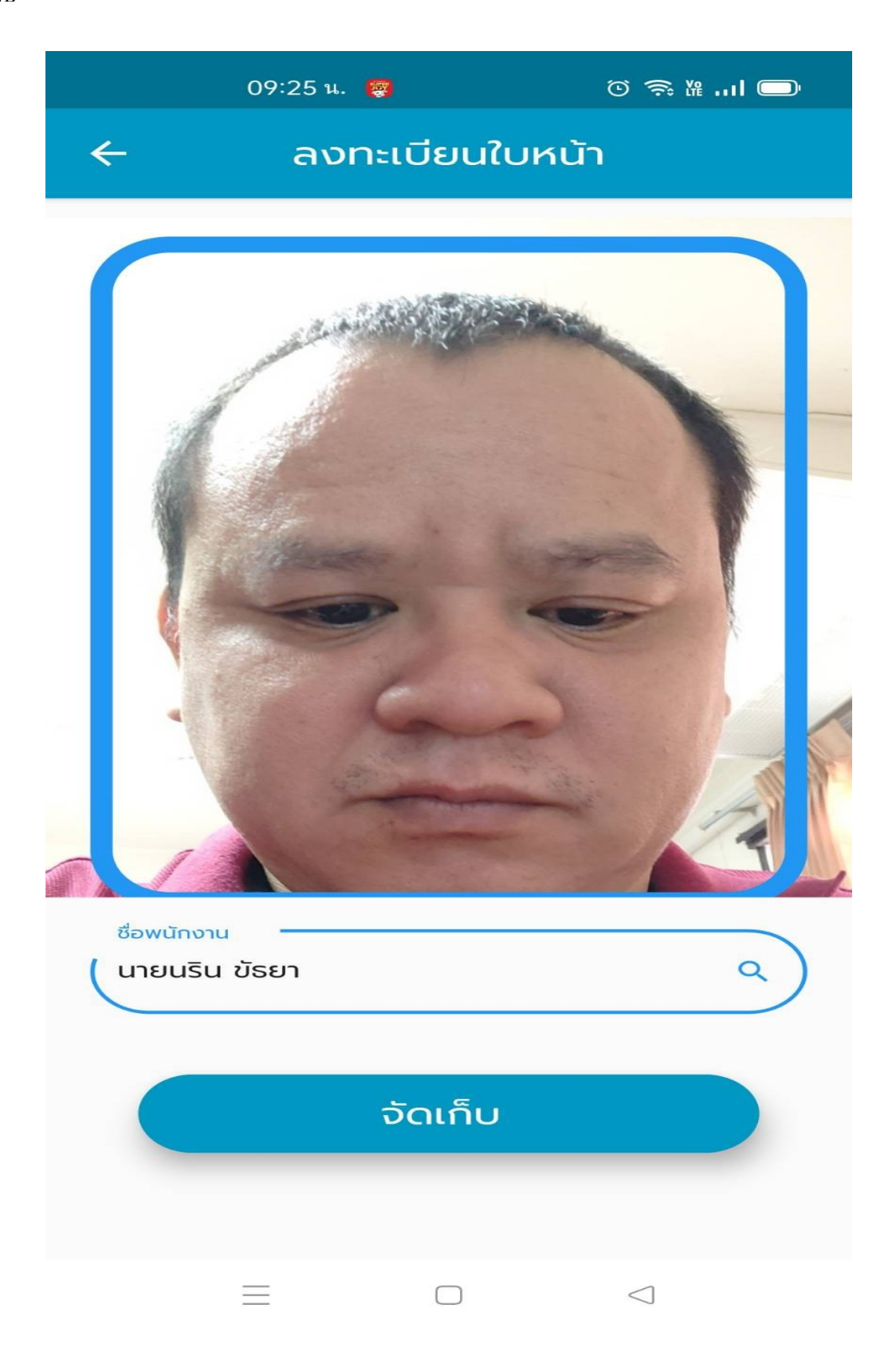

### 9.เข้าไปเชตค่าที่โปรแกรม <u><http://203.150.243.8/Hi-PayrollHPY/></u> เมนู 3.06 แก้ไขลงเวลา

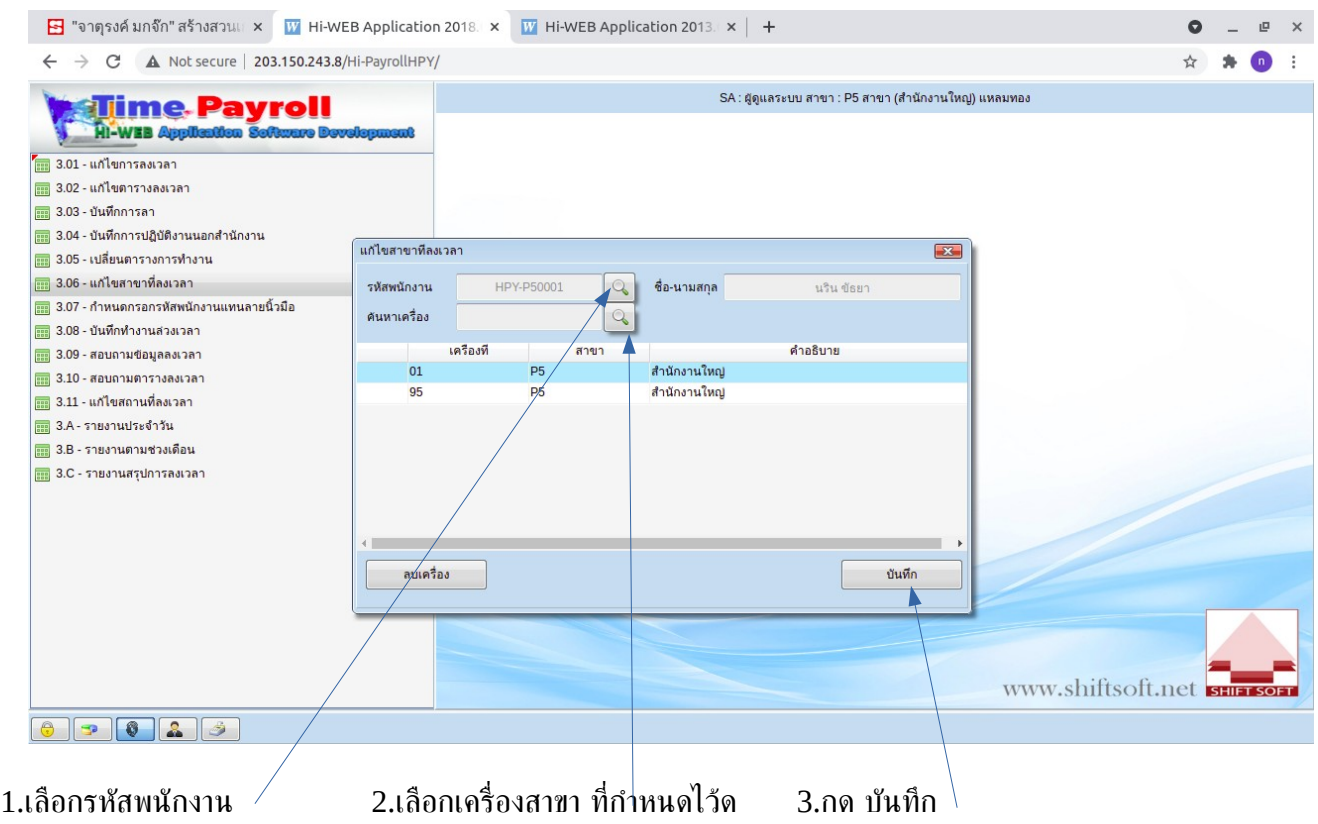

10.การแสกนเพื่อลงเวลา

จากข้อ 2 . แตะในรุปวงกลม เข็มนาฬิกา จะได้กล้อง ระบบจะตรวจหาใบหน้า ตามที่ได้ลงทะเบียนไว้ กล้องจะโฟกัส ่ ใบหน้าถ้าตรวจจับได้ จะมีข้อความ "ลงเวลาเรียบร้อยแล้ว "

้วธีตรวจสอบ จากรุปที่ 2 . ให้แตะที่มุมขวามือด้านบน จะได้เมนู สอบถามการลงเวลา จะเห็นรายชื่อพนักงานที่ลง เวลาสำเร็จ

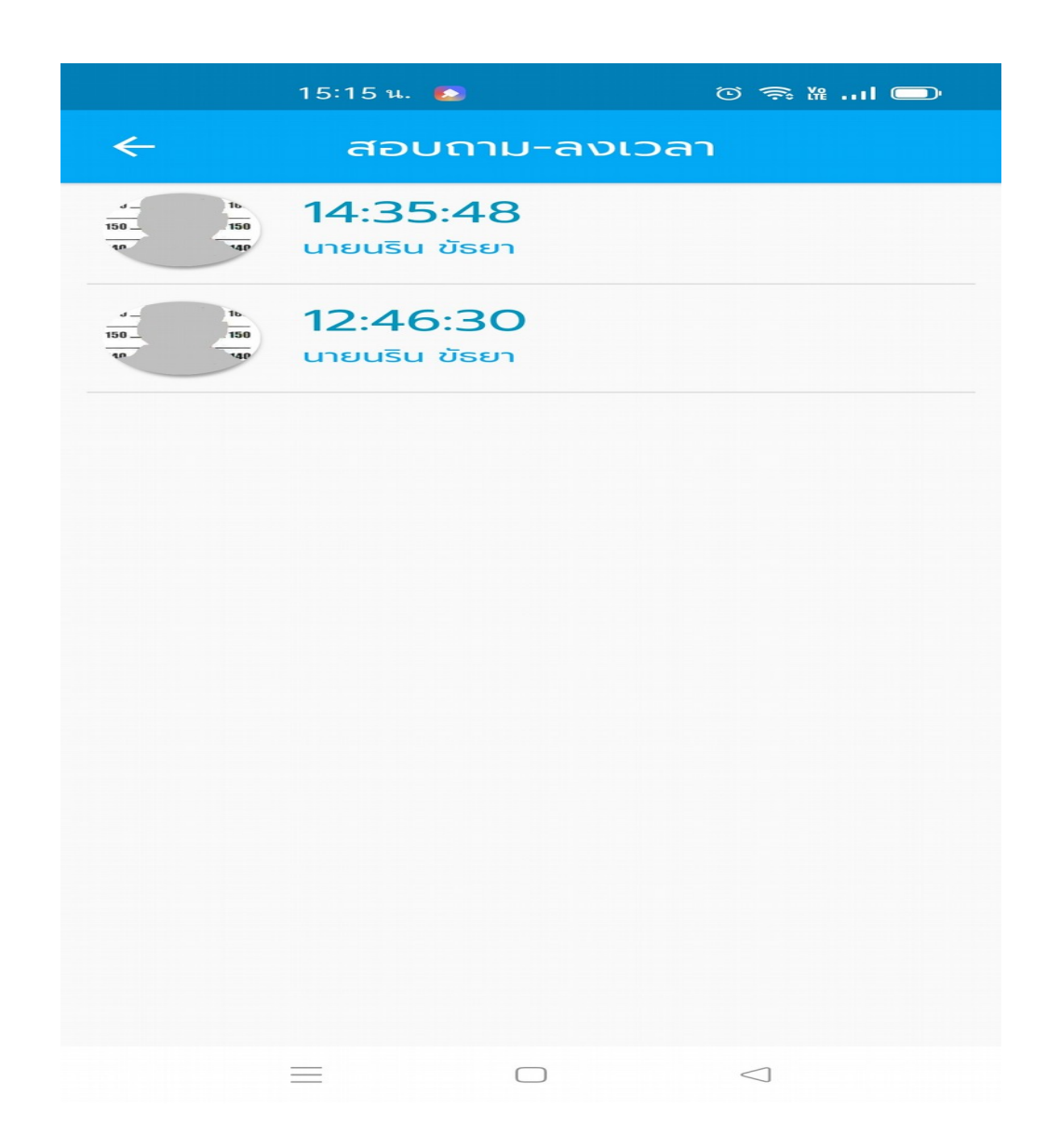

11. การล้างใบหน้าที่ลงทะเบียนไว้ เมนูนี้จะเป้นการล้างใบหน้าทั้งหมดที่ลงทะเบียนไว้ จากรุปข้อที่ 3 ให้เลือก ้ ล้างใบหน้า ระบบ จะถาม ตกลงล้างใบหน้า จะมีให้เลือก ยกเลิก กับตกลง ถ้าต้องการล้างให้กด ตกลงจะทำการ ล้างทังหมด ตามรุป ้

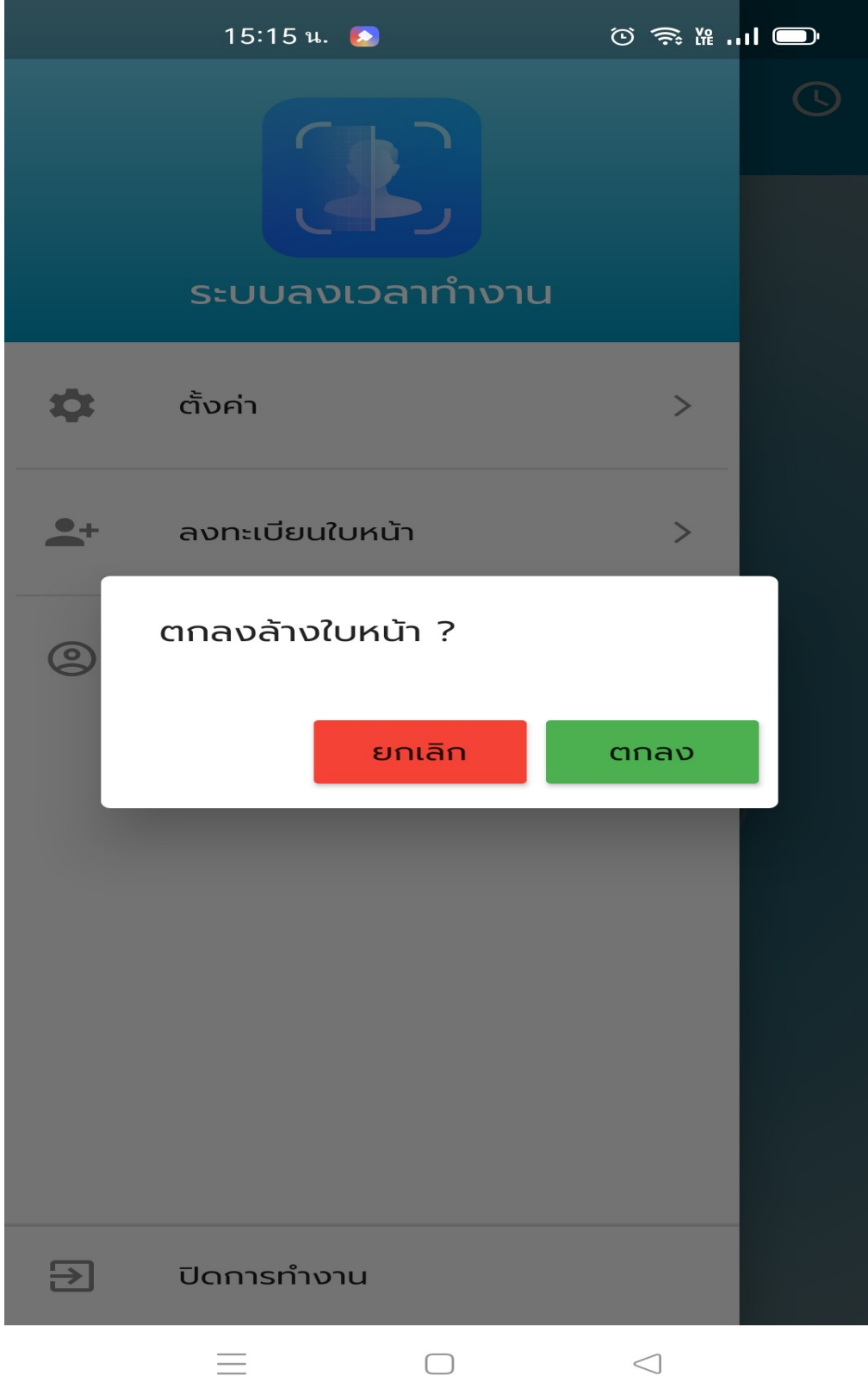